# Восстановление заводского образа операционной системы Windows на планшетах DIGMA EVE и CITI

Версия документа 1.0 /19.01.2018

Данная инструкция применима в случаях, когда образ восстановления распространяется в виде установочных пакетов в формате wim или swm

Процедура подготовки диска для восстановления зависит от версии сборки операционной системы, установленной производителем при производстве устройства. Версия сборки указана в имени файла образа ОС для конкретной модели (с учетом ревизии), и может быть RS1 или RS2. Пример (на основе модели CITI  $E301$ :

citi e301 es3008ew rev1 W10x64 RS2 images 20170914

- rev1 - аппаратная ревизия 1

- W10x64 Windows 10 64-разрядная
- RS2 версия сборки

# 1. Подготовка загрузочного USB Flash диска

### 1.1 Подготовка диска для сборки RS1

#### а) Скачайте архив USB Boot RS1.rar и распакуйте его

http://www.ddixlab.com/public/digma/tabletpc/\_Tools\_Manuals/USB\_Boot\_RS1.rar

б) Подключите USB Flash Disk к компьютеру (емкость не менее 8Гб, рекомендуется 16Гб)

в) С помощью программы UltraISO откройте файл WINPE\_amd64\_auto.iso (из распакованного архива)

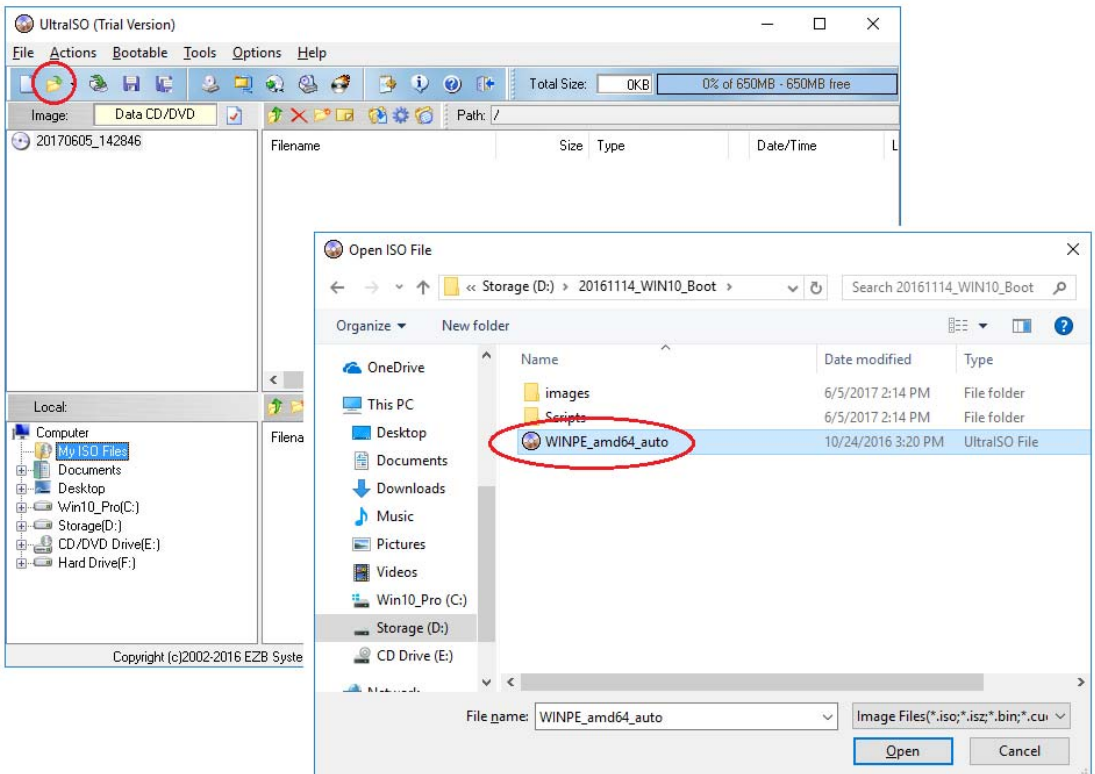

г) Откройте пункт меню записи на диск (Write Disk Image…) и установите параметры записи как на рисунках ниже.

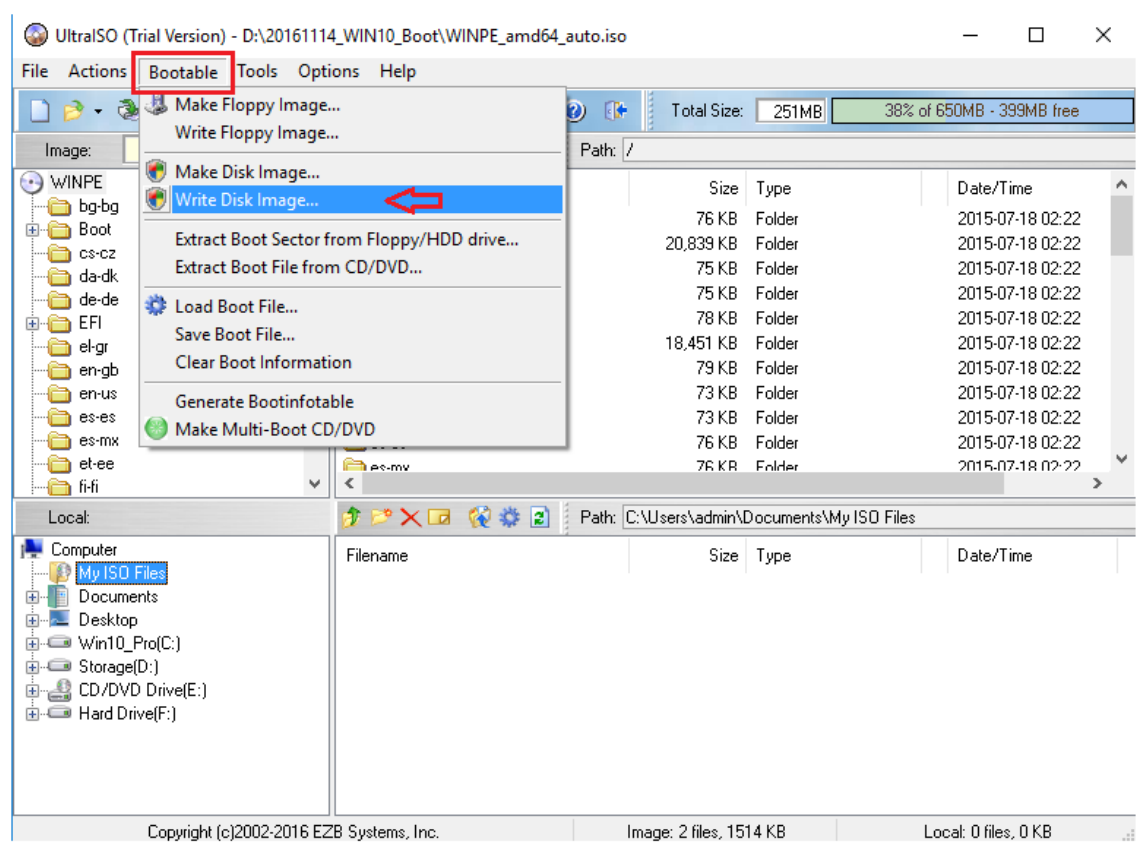

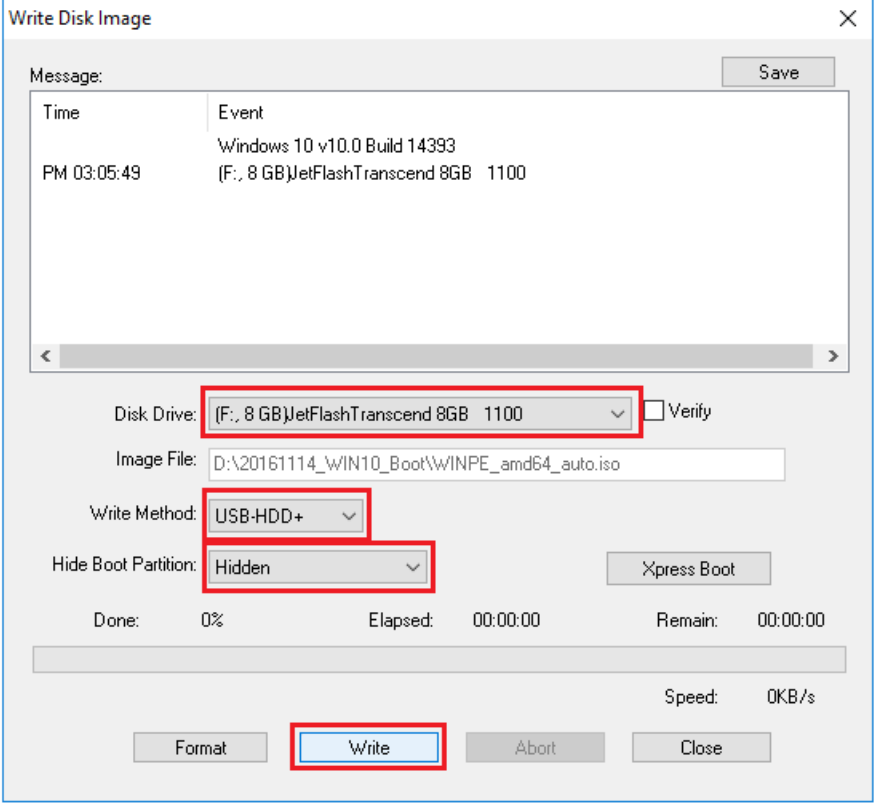

Нажмите кнопку «Запись» («Write»)

в) Нажмите кнопку Format, выберите тип файловой системы NTFS (Write Disk Image...) и задайте имя диска **WINPE** (обязательно)

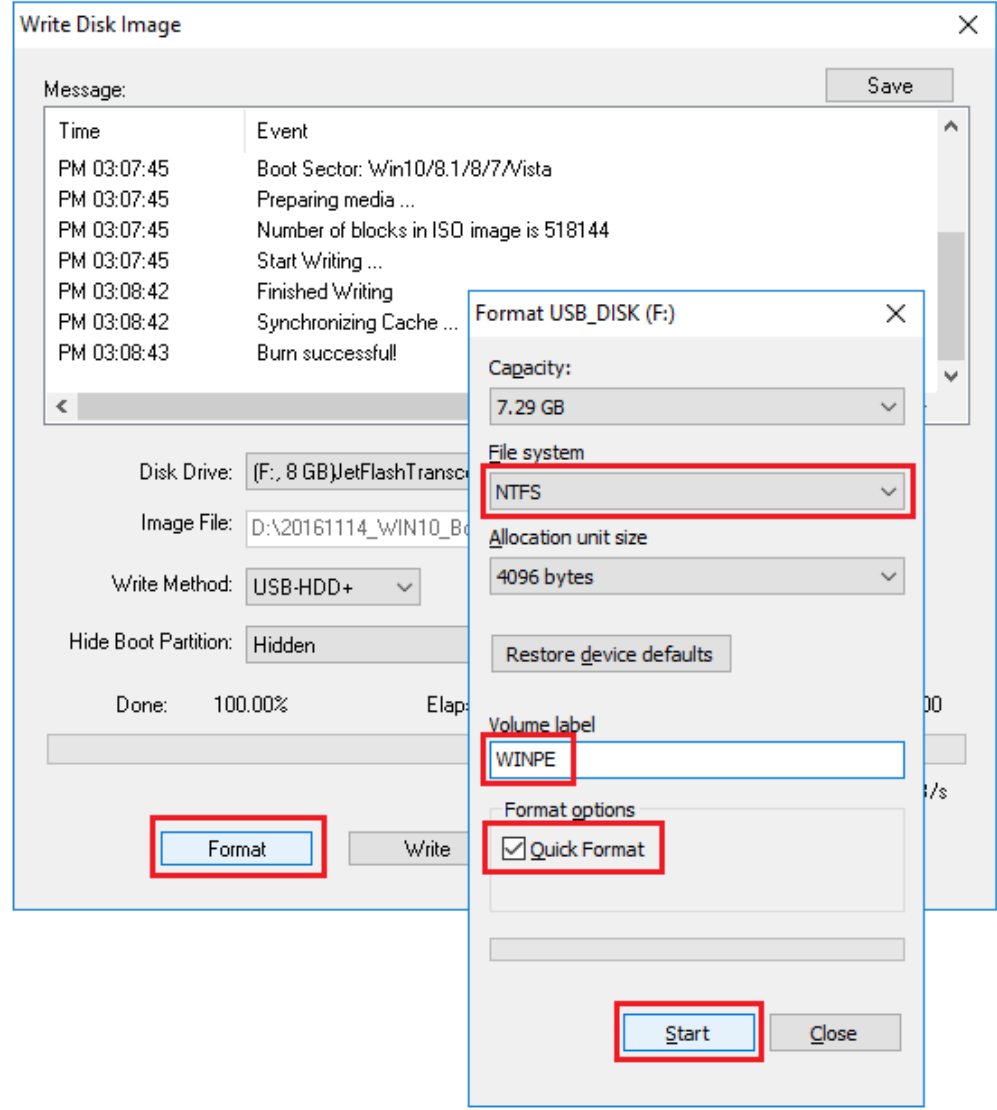

Нажмите кнопку «Старт» («Start»)

По окончании форматирования диск готов к использованию. Перейдите к п. 2 Запись образа операционной системы.

## 1.2 Подготовка диска для сборки RS2

a) Отформатируйте USB Flash диск объемом не менее 16 Гб в файловой системе FAT32 (**обязательно**) и задайте при форматировании имя диска WINPE (**обязательно**)

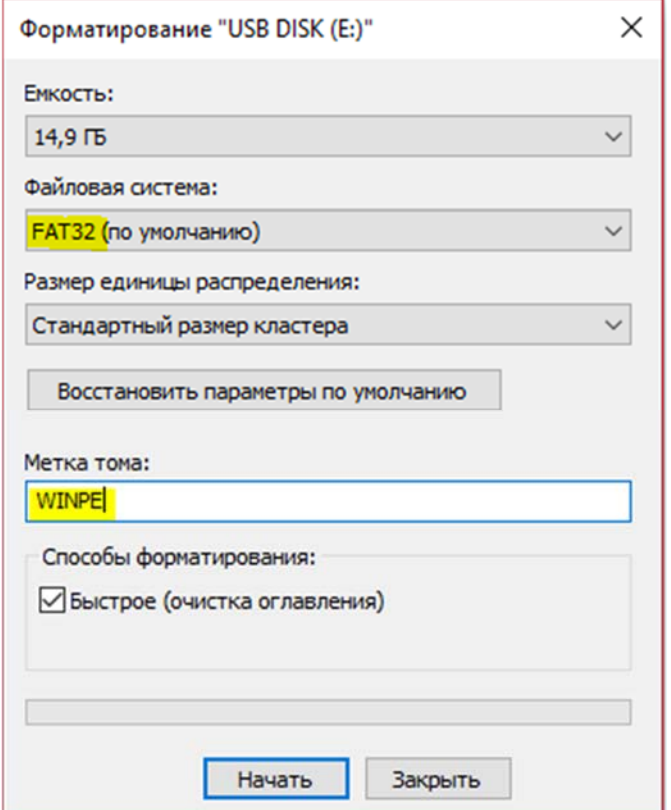

б) Скачайте архив USB\_Boot\_RS2.zip и распакуйте его

http://www.ddixlab.com/public/digma/tabletpc/\_Tools\_Manuals/USB\_Boot\_RS2.rar

в) Скопируйте содержимое папки **X64** (для установки 64‐разрядной ОС) или **x86** (для установки 32‐ разрядной ОС) в корень USB Flash

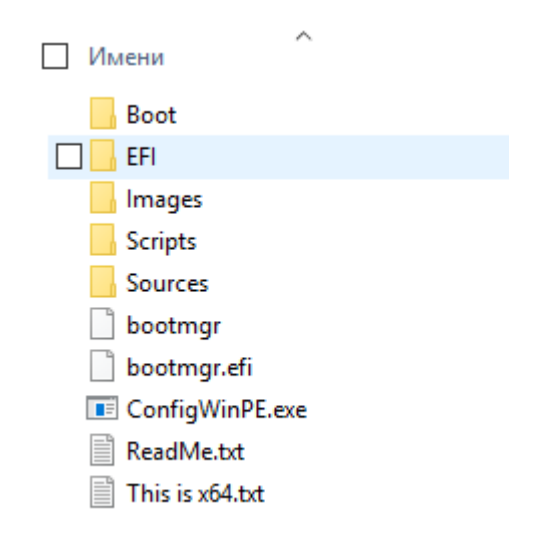

# 2. Запись образа операционной системы

а) Скачайте архив с образом ОС для Вашей модели (с учетом номера ревизии) и распакуйте его.

б) Скопируйте содержимое распакованного архива в КОРЕНЬ подготовленного на предыдущем этапе USB Flash диска. Если в процессе копирования возникнет запрос о перезаписи существующих файлов, подтвердите перезапись.

Еще раз обратите внимание, что содержимое архива должно попасть в корень диска, а не в папку с именем скачанного образа

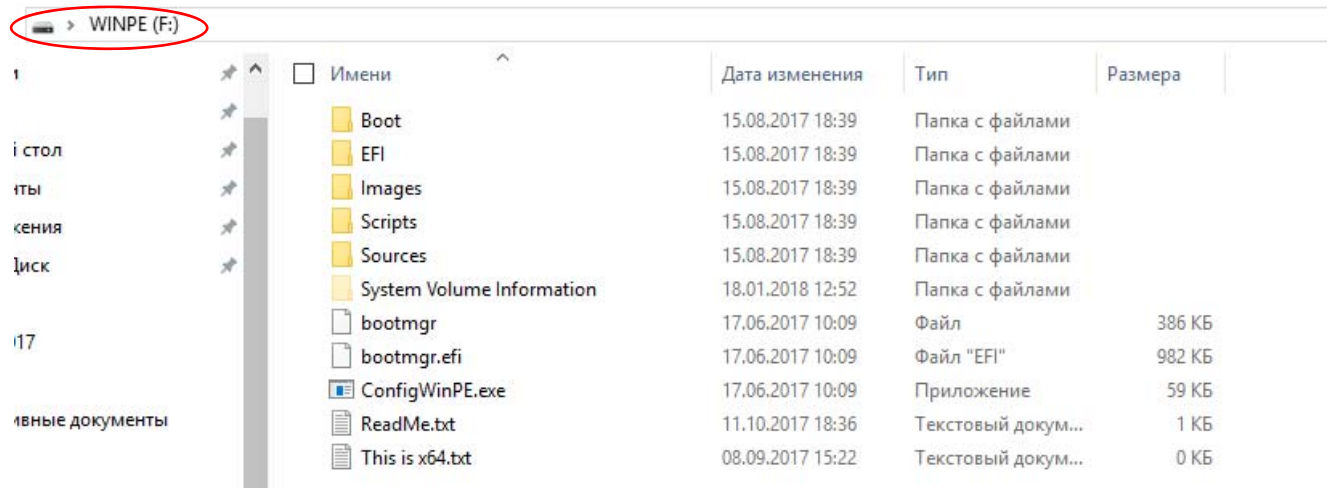

Пожалуйста, убедитесь, что папка Images/BIOS - пустая, в противном случае удалите ее содержимое.

## 3. Восстановление операционной системы

- Выключите устройство и вставьте подготовленный USB Flash диск в USB разъем
- Включите ноутбук и нажмите кнопку ESC на клавиатуре для входа в меню BIOS
- Выберите Boot Manager
- Выберите EFI USB Devices
- После установки ОС выберите параметры завершения подготовки и нажмите Ок

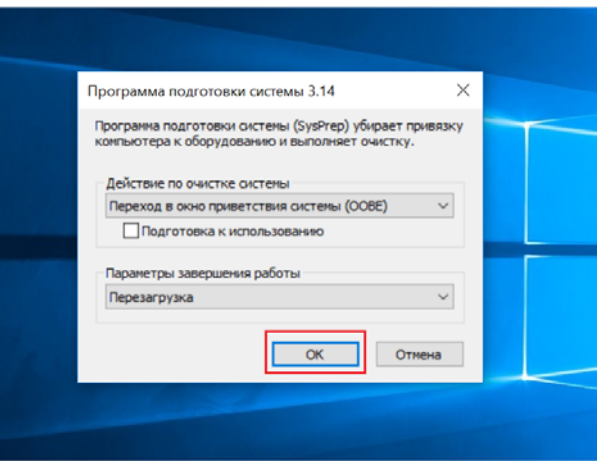

Восстановление завершено.

Примечание: в зависимости от версии BIOS способы выбора устройства для начальной загрузки и входа в BIOS могут отличаться от указанных выше.